# *Instant Waye<sup>™</sup>* High Speed

# *USB Adapter*

*11Mbps Wireless LAN*

**User's Guide**

P/N: 85-506300-00 Rev. X1 August 2001

#### *National Datacomm Corporation*

4F, No. 24-2, Industry East 4th road Science Park, Hsin-Chu Taiwan, R.O.C.

#### *Technical Support*

E-mail: techsupt@ndc.com.tw

#### *NDC World Wide Web*

www.ndc.com.tw

## **TRADEMARKS**

NDC and InstantWave are trademarks of NDC Communications, Inc. All other names mentioned in this document are trademarks/registered trademarks of their respective owners.

NDC provides this document "as is," without warranty of any kind, neither expressed nor implied, including, but not limited to, the particular purpose. NDC may make improvements and/or changes in this manual or in the product(s) and/or the program(s) described in this manual at any time. This document could include technical inaccuracies or typographical errors.

## **FCC WARNING**

This equipment has been tested and found to comply with the limits for a Class B Digital device, pursuant to part 15 of the FCC Rules. These limits are designed to provide reasonable protection against harmful interference in a residential installation. This equipment generates, uses, and can radiate radio frequency energy and, if not installed and used in accordance with the instructions, may cause harmful interference to radio communications. However, there is no guarantee that interference will not occur in a particular installation. If this equipment does cause harmful interference to radio or television reception, which can be determined by turning the equipment off and on, the user is encouraged to try to correct the interference by one or more of the following measures:

- 
- Reorient or relocate the receiving antenna<br>• Increase the separation between the equip
- Increase the separation between the equipment and receiver<br>• Connect the equipment into an outlet on a circuit different f • Connect the equipment into an outlet on a circuit different from that to which<br>the receiver is connected<br>Consult the dealer or an experienced radio/TV technician for help the receiver is connected
- 

 Consult the dealer or an experienced radio/TV technician for help You are cautioned that changes or modifications not expressly approved by the party responsible for compliance could void your authority to operate the equipment.

This device complies with part 15 of the FCC Rules. Operation is subject to the following two conditions:

- 1. This device may not cause harmful interference, and
- 2. This device must accept any interference received, including interference that may cause undesired operation

**ii** *Instant***Wave High Speed** *USB Adapter*

# **FCC RF Radiation Exposure Statement:**

This equipment complies with FCC RF radiation exposure limits set forth for an uncontrolled environment. This equipment should be installed and operated with a minimum distance of 20 centimeters between the radiator and your body.

# **Packing List**

y<br>and in in the second that the second the second term of the second term of the second term of the second term  $\frac{1}{2}$ The package contents vary depending on whether you have purchased the PnP USB Adapter:

#### **The USB Adapter package should contain the following items:**

- One USB Adapter
- One Diskette for Windows driver
- Two Diskettes for Windows Utility Program
- This User's Guide

**iv** *Instant***Wave High Speed** *USB Adapter stant* Wave High Sp

# **Table Of Contents**

# **Introduction**

Congratulations on choostamily product. InstantW<br>
convenience of networking<br>
Speed very easy to config<br>
This User's Guide gives c<br>
InstantWave High Speed<br>
the InstantWave High Speed<br>
InstantWave High Speed<br>
InstantWave Hig Congratulations on choosing an InstantWave High Speed wireless networking family product. InstantWave High Speed was designed with a *"Maximizing the convenience of networking"* philosophy in mind. You will find InstantWave High Speed very easy to configure and use.

This User's Guide gives comprehensive instructions on installing and using the InstantWave High Speed USB Adapters, and also explains how to install and use the InstantWave High Speed Utility Program.

# *InstantWave High Speed Family*

The InstantWave High Speed USB Adapters are part of the InstantWave High Speed family of easy to use high performance wireless communication products. The family products include:

- InstantWave High Speed PC Card (NWH610)
- InstantWave High Speed PCI Card (NWH630)
- InstantWave High Speed Access Point (NWH660, NWH650)
- InstantWave High Speed USB Adapter (NWH640)

## *System Requirements*

#### **Hardware Platform**

d family of easy to use high perfeamily products include:<br>
instantWave High Speed PC Car<br>
instantWave High Speed PC Car<br>
instantWave High Speed CCI Ca<br>
instantWave High Speed USB A<br> **term Requirements**<br> **dware Platform**<br>
i A station must be an x86 compatible PC with a USB interface. The minimum system configuration is the same as that required to run MS Windows (Windows 95OSR2, 98, NT 4.0, 2000).

#### **Software Environment**

The stations operate in conjunction with most of the MS Windows (Windows 95OSR2, 98, NT 4.0, 2000).

# **Glossary**

#### *Wireless Network*

In the IEEE 802.11 definition, a wireless network is classified as an Ad-Hoc network or an Infrastructure network.

#### *Ad-Hoc Network*

An Ad-Hoc network is formed by a number of wireless stations (without an Access Point) communicating via radio waves. For the users, the shared resources on the wireless network appear exactly as they would on a regular wired network. The wireless operation of the network is totally transparent. Figure 1 depicts a typical Ad-Hoc network scenario.

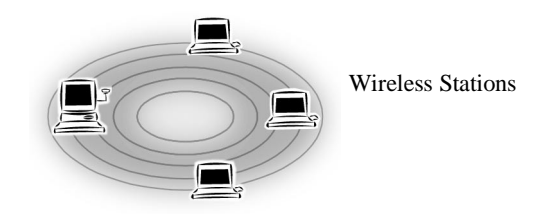

**Figure 1. An Ad-Hoc Network**

#### *Infrastructure Network*

An Infrastructure network is formed by several stations and one Access Point (AP), with the stations within range of the AP. Figure 2 depicts a typical Infrastructure network topology.

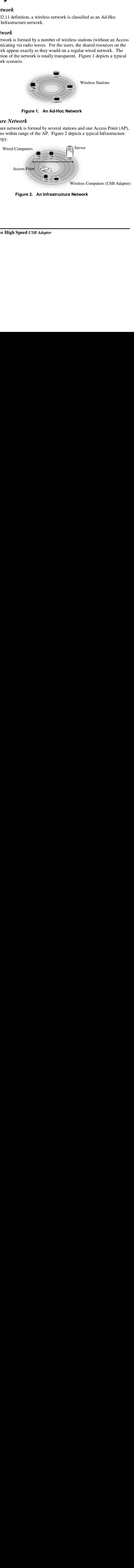

**Figure 2. An Infrastructure Network**

**<sup>2</sup>** *Instant***Wave High Speed** *USB Adapter*

#### *Group ID*/*BSSID*

A Group ID (the 802.11 standard uses the term BSSID) is the ID of a wireless cell. A wireless cell is usually made up of stations in an area that the radio signal can comfortably cover. In other words, any wireless station in the cell can communicate with any other within reach of the radio signal (**Figure 3**).

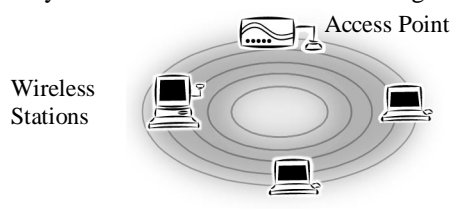

**Figure 3. A Wireless Cell (Group)**

#### *Domain Name*/*ESSID*

A domain is usually defined by the network administrator as a segment/subnet of a large network and may be made up of overlapping wireless cells. Wireless nodes can roam freely within the same domain without disconnecting from the network. Figure 4 depicts a common wireless network setup.

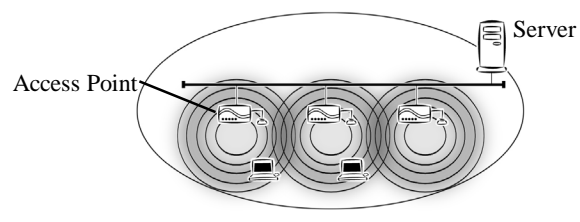

**Figure 4. Roaming in the Same Domain**

#### *Roaming*

The convenience of a mobile PC is the ability to move freely. The concept is similar to that of a cellular phone moving from one base station to another. InstantWave High Speed offers built-in high performance seamless roaming capabilities.

#### *Carrier Set*

InstantWave products use the unlicensed ISM (Industrial, Scientific, Medical) band to communicate through radio waves. Different countries offer different radio frequencies to be used as the ISM band. There are four frequency bands defined by 802.11: Japan (2.471GHz – 2.497 GHz), USA, Extended Japan, Canada, and Europe (2.4 GHz – 2.4835 GHz), Spain (2.445 GHz – 2.475 GHz), France (2.4465 GHz – 2.4835 GHz). If a user wants to use InstantWave High Speed in a country not listed above, he/she needs to check with their government's regulating body to

find the correct frequency band to use. All InstantWave High Speed products are supplied preset to the country of sale's frequency band.

#### *Access Point*

An Access Point (AP) provides a transparent bridged connection between a wired network and a wireless network and allows wireless stations to communicate with devices attached to a wired network.

It manages the flow of data packets from the wired LAN to the Wireless LAN and vice versa.

**<sup>4</sup>** *Instant***Wave High Speed** *USB Adapter*

# **Getting Started**

This section explains how to quickly setup a wireless station.

# *Hardware Installation*

## **USB Adapter Installation**

but to qui<br> **lation**<br> **allation**<br> **fits intc**<br> **since**<br> **condensity**<br> **condensity**<br> **condensity**<br> **condensity**<br> **condensity**<br> **condensity The USB Adapter fits into a USB slot. The antenna is encased in a plastic case, in line with the main body of the USB Adapter, such that it extends outside the USB slot when the card is inserted.**

**step2.** Repeat the above procedure for each of the other computers to be networked

## *LEDs*

-

The USB each have two LED. In normal use the orange LED when the adapter is activity. The green LED is used for DC power.

# *Driver Installation/Uninstallation*

For Windows 95 see the following section, for Windows 98 go to page 9, for Windows NT 4.0 go to page 11.

#### **Installation in Windows 95**

You should begin by identifying your version. The original version of Windows 95 (old version) is not supported by the adapter.

Right click *My Computer* and click *Properties*. The *System Properties* screen will open (**Figure 5**).

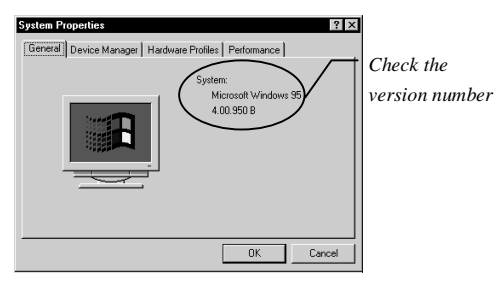

**Figure 5. System Properties**

On the *General* card you will find the Windows 95 version number:

- **If the version number is 4.00.950 or 4.00.950a you are running the original version of Windows 95. (not supported by the adapter)**
- **For version 4.00.950 B or later is Windows 95OSR2, go to procedure A on page 6**

*Procedure A (For Windows 95 4.00.950 B and 4.00.950 C)*

- **step1.** Turn on the power and start Windows 95
- **step2.** Windows 95 will detect the adapter and the *Update Device Driver Wizard* dialog box will open (**Figure 6**)

**<sup>6</sup>** *Instant***Wave High Speed** *USB Adapter*

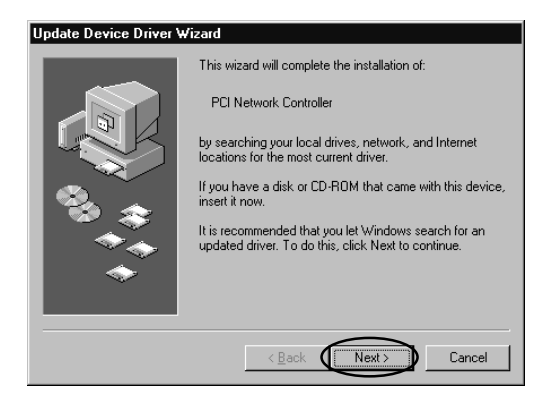

**Figure 6. Update Device Driver Wizard-1**

- **step3.** Insert the InstantWave High Speed driver disk and click *Next*
- **step4.** The *Update Device Driver Wizard* will indicate that Windows 95 found the driver in the root directory (**Figure 7**). Click *Finish*

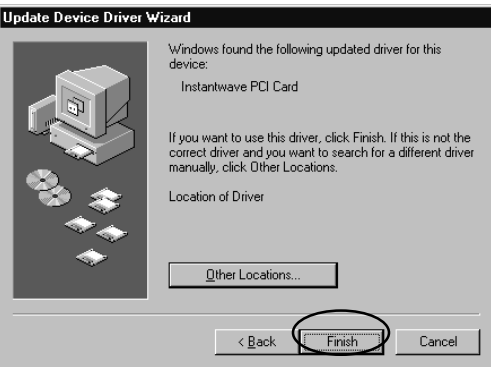

**Figure 7. Update Device Driver Wizard-2**

**step5.** The installer will copy the driver files into the system. There is a known problem with the Windows 95 OSR2 device installer. The installer may default to the wrong source location. Typically, the installer source path defaults to the Windows installation location. The user should manually redirect the installer to the correct source location. The following dialog boxes will be displayed

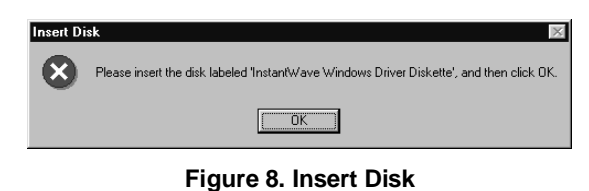

*Instant***Wave** *High Speed USB Adapter* **7**

*.*

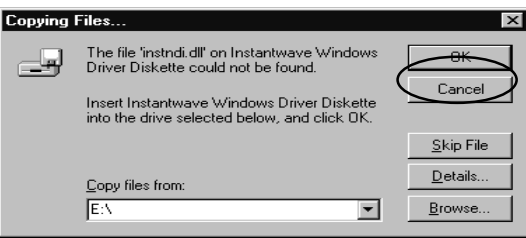

#### **Figure 9. Copying Files**

- **step6.** Click *OK* on each screen. After the driver files have been copied, setup is complete
- **step7.** Depending on your current installation of Windows 95, the setup program may ask you to insert the Windows 95 disk
- **step8.** If the TCP/IP protocols are required (necessary for Internet access), add them by clicking *Start/Control Panel/Network/Configuration*

That completes the hardware and driver installation.

#### **Uninstalling the Adapter from Windows 95**

You may need to uninstall your adapter for the following reasons:

- 1. The installation fails or is interrupted by unknown factors. If this happens the InstantWave High Speed Adapter will be marked with an exclamation mark "!" in Device Manager. Uninstall the adapter using methods described below and then restart your computer. The Windows 95 plug and play function will detect the adapter again
- 2. You want to remove the device

The uninstallation process is as follows:

To completely remove the adapter and driver from your system you will need to physically remove the adapter (with the system powered off). The removal procedure is the reverse of the Hardware Installation procedure on page 5. Restart the computer and then proceed as follows:

- **step1.** In *Control Panel* click the *Network* icon
- **step2.** Highlight the InstantWave High Speed adapter driver entry
- **step3.** Click the *Remove* button to remove the old InstantWave High Speed adapter driver
- **step4.** Click *OK.* The system will ask you to restart the PC. Click *Yes*

**<sup>8</sup>** *Instant***Wave High Speed** *USB Adapter*

#### **Installation in Windows 98**

Driver installation and uninstallation in Windows 98 is basically the same as that of Windows 95 OSR2. Complete the following procedure to install the driver program for Windows 98.

- **step1.** Turn on the power and start Windows 98
- **step2.** Windows 98 will detect the adapter and the *Add New Hardware Wizard* dialog box will open (**Figure 10**)

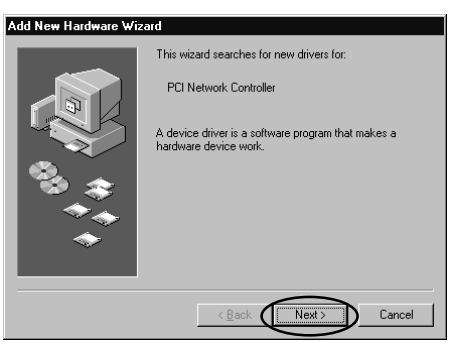

**Figure 10. Add New Hardware Wizard-1**

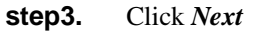

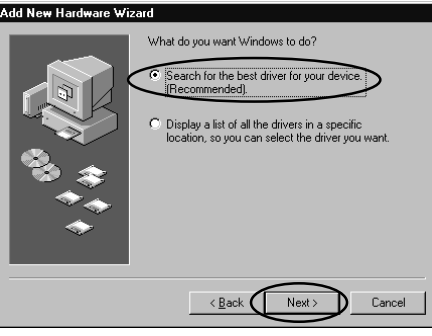

**Figure 11. Add New Hardware Wizard-2**

**step4.** Choose *Search for the best driver for your device* (**Figure 11**). Click *Next* to open the following screen (**Figure 12**)

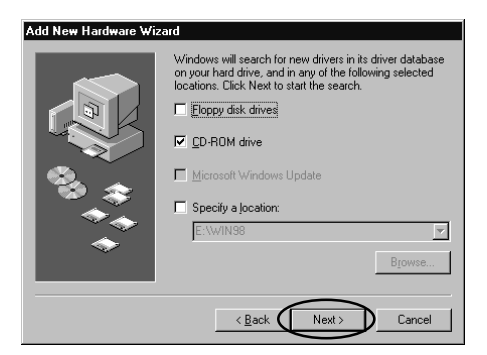

**Figure 12. Add New Hardware Wizard-3**

- **step5.** Insert the InstantWave High Speed disk and click *Next*
- 
- 
- **step6.** The *Add New Hardware Wizard* will indicate that Windows 98 found the driver in the root directory (**Figure 13**). Click *Next*

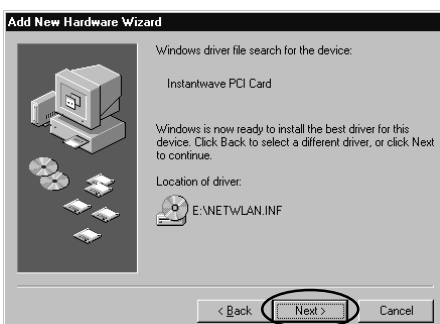

#### **Figure 13. Add New Hardware Wizard-4**

**step7.** Go to page, and follow steps 7 to 13

The default network protocol for Windows 98 is TCP/IP. If other network protocols are required they can be added via *Control Panel/Network*.

#### **Uninstalling the Adapter from Windows 98**

- **step1.** Click *Start/Settings/Control Panel,* and double-click the *Network* icon, then highlight the InstantWave High Speed adapter driver entry
- **step2.** Click the *Remove* button to remove the old InstantWave High Speed adapter driver
- **step3.** Click *OK.* The system will ask you to restart the PC. Click *Yes*

**<sup>10</sup>** *Instant***Wave High Speed** *USB Adapter*

#### **Installation in Windows NT 4.0**

- *Important: Before installing the driver in Windows NT 4.0, check that in the computer's BIOS on the* **PnP and USB Settings** *page, "PnP OS Installed" is set to NO.*
- **step1.** Double-click *My Computer*, double-click *Control Panel*
- **step2.** Double-click the *Network* icon to open the *Network* window. Select the *Adapters* card
- **step3.** Click *Add*. The *Select Network Adapter* dialog box will open
- **step4.** Click *Have Disk*
- **step5.** Insert the Windows NT driver diskette into drive a (or b) and then type **a:\winnt** (or **b:\winnt**)
- **step6.** Click *OK*. The *Select OEM Option* dialog box will open (**Figure 14**)

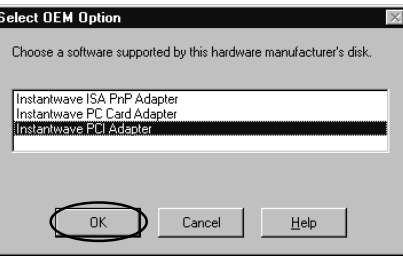

**Figure 14. Select OEM Option**

**step7.** Select the correct adapter and click *OK.* If *USB Adapter* is selected, the dialog box for setting the Interrupt number and I/O address will be shown. Users can specify a different Interrupt number and I/O address for this adapter if there is a conflict with an existing card in the computer

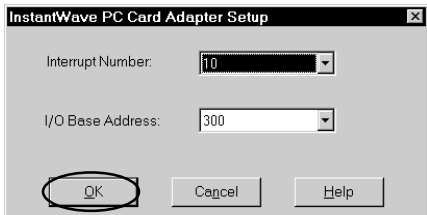

**Figure 15. InstantWave High Speed Adapter Setup**

#### **step12.**

- **step13.** The *InstantWave High Speed Adapter* will now be shown on the *Adapters* card in the *Network* configuration box. Click *Close*
- **step14.** If the user needs to bind the adapter to TCP/IP, then the TCP/IP protocols must be added
- **step15.** The *Network Settings Change* dialog box will ask you to restart the computer. Remove the floppy disk from the floppy drive and click *Yes* to complete the installation
- **step16.** Owing to Windows NT constraints, the InstantWave High Speed Windows Utility Program will not be automatically installed. The user needs to install this program by following the procedure described on page 14

#### **Uninstalling the Adapter from Windows NT 4.0**

- **step1.** Click *Start/Settings/Control Panel,* and double-click the *Network* icon.
- **step2.** Highlight the InstantWave High Speed adapter driver entry and click *Remove*
- **step3.** Click *Close*. The system will ask you to restart the PC. Click *Yes*

#### **Installation in Windows 2000**

A final release Windows 2000 may be slightly different. Updated installation procedures will be found at www.sohoware.com or on a loose sheet inside the package.

**step1.** Turn on the power to the PC and start the Windows 2000 operating system

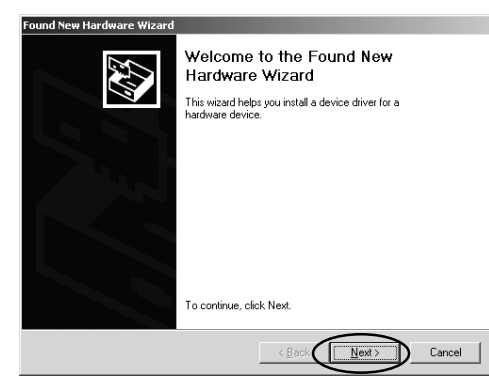

**Figure 16. Found New Hardware Wizard-1**

**step2.** The *Found New Hardware Wizard* dialog box will open . Click *Next*

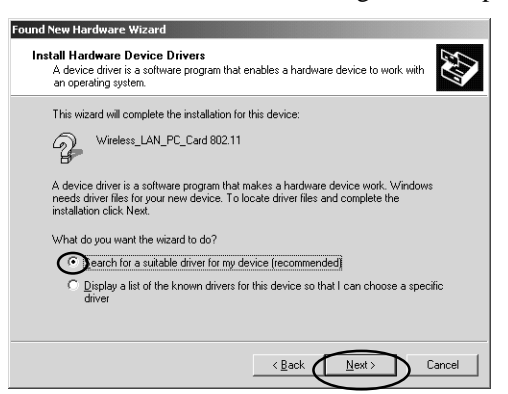

**Figure 17. Found New Hardware Wizard-2**

- **step3.** Choose *Search for a suitable driver for my device* and click *Next*
- **step4.** Check *Specify a location.* Click *Next*
- **step5.** Insert the InstantWave High Speed driver disk. Type A:\Win2K and click *OK*

- **step6.** Click *Next* when Windows finds a driver for this device
- **step7.** Click *Yes* to begin copying the necessary driver files
- **step8.** On the *Completing the Found New Hardware* screen, click *Finish*
- **step9.** Restart the computer

## **Uninstalling the Adapter from Windows 2000**

- **step4.** Click *Start/Settings/Control Panel,* and double-click the *Network* icon, then highlight the InstantWave High Speed adapter driver entry
- **step5.** Click the *Remove* button to remove the old InstantWave High Speed adapter driver
- **step6.** Click *OK.* The system will ask you to restart the PC. Click *Yes*

**<sup>14</sup>** *Instant***Wave High Speed** *USB Adapter*

# **The InstantWave High Speed Windows Utility Program**

The InstantWave High Speed Utility program is a Windows-based application that allows users to monitor and configure the wireless adapter. The program includes a Network Watcher tool that allows users to determine the best location to place the InstantWave High Speed products, or to diagnose the wireless network for problems.

The utility program allows users to configure the wireless network type (Ad-Hoc or Infrastructure), Domain name (segmented networks), and set the Roaming capability (Enable/Disable). The *Network Watcher* tool allows users to view existing groups (Group ID/BSSID. See an explanation of this term on page 3) of wireless cells in a Domain. It provides the option to join a particular group in the network.

Tools are also provided for viewing the network in terms of radio signal quality, and for monitoring the station data throughput.

# *InstantWave High Speed Utility Installation*

Insert the InstantWave High Speed Utility program setup disk

- **step1.** From the *Start* menu, select *Run*, and type: a:\setup.exe
- Instant Wall<br>Insert the Instar<br>step1. Fror<br>step2. Clic<br>Spee<br>diald **step2.** Click the *OK* button to start the setup program. The InstantWave High Speed Welcome screen will appear. After reading the installation description, click *Next* to advance to the *Choose Destination Location* dialog box (**Figure 18**)

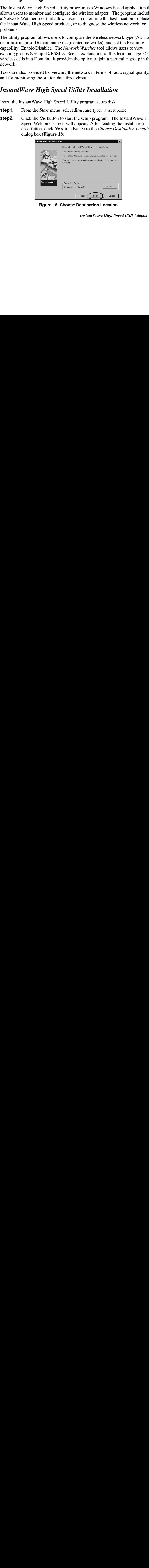

**Figure 18. Choose Destination Location**

- **step3.** From the *Choose Destination Location* dialog box, click *Next* to copy the program files to the default location, *C:\Program Files\InstantWaveHighSpeed*, or click *Browse* to choose another location
- **step4.** The setup program will copy the necessary files into the specified directory. File copying progress will be displayed in the InstantWave High Speed utility setup screen. Check *I would like to launch InstantWave High Speed Utility*, and click *OK*. The *InstantWave High Speed Information* dialog box will be displayed
- **step5.** Click *OK* to complete the installation. The InstantWave High Speed Utility toolbar will open (**Figure 20**)

# *Using the InstantWave High Speed Utility Program*

The following section explains how to use the InstantWave High Speed Utility.

- **step1.** Click the *Start* button on the taskbar
- **step2.** Go to *Programs* and *InstantWave High Speed Utility*. The Station Utility tools will be shown (**Figure 19**)

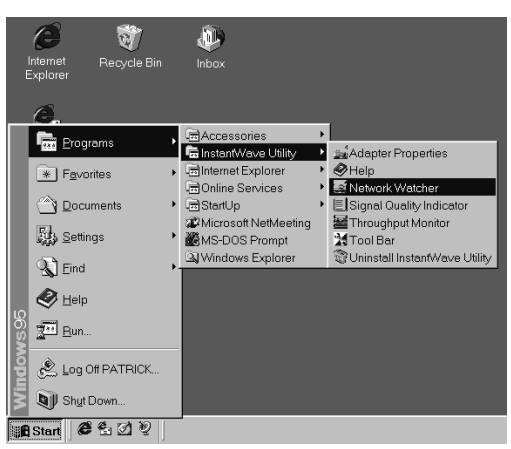

**Figure 19. InstantWave High Speed Utility**

**step3.** Click *Toolbar* and the task icons will appear in the upper right corner of the screen, offering fast access to the utility functions (**Figure 20**)

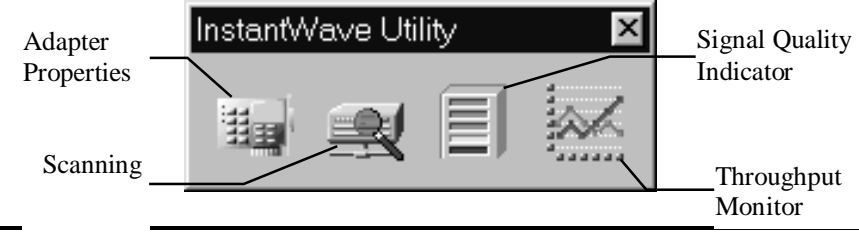

**16** *Instant***Wave High Speed** *USB Adapter*

#### **Figure 20. Toolbar**

- **step4.** Click the icon for the task you wish to perform. The functions provided by the utility program are, reading from left to right on Figure 20:
	- Adapter Properties
	- Network Watcher
	- Signal Quality Indicator
	- Throughput Monitor

**step5.** Right-click the InstantWave High Speed Utility toolbar. Four functions are provided:

- **Move** is used to move the toolbar to a suitable screen position<br> **Close** is used to close the Toolbar<br> **Preferences** allows you to customize utility settings
- 
- **Close** is used to close the Toolbar<br>**Preferences** allows you to custom **Preferences** allows you to customize utility settings<br>**About** provides product information
- 
- **About** provides product information<br>**step6.** Click *Preferences*. The *Preferences* dialogue box will be shown (**Figure 21**)

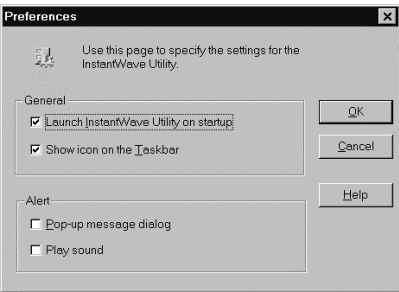

#### **Figure 21. Preferences**

- *Launch InstantWave High Speed Utility on startup* automatically starts the utility at each system boot<br>*Show Icon on the Taskbar* displays an icon on the taskbar starts the utility at each system boot
- *Show Icon on the Taskbar* displays an icon on the taskbar (**Figure 22**)

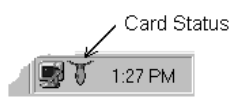

**Figure 22. Lamp Icon**

The color of the icon indicates the wireless adapter card's current status:

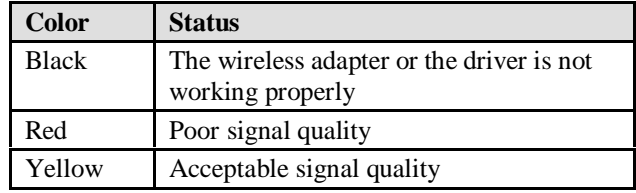

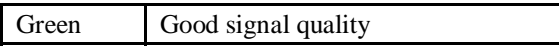

- *Pop up message dialog* is used to display a warning message in case of abnormal conditions<br>*Play sound* is used to generate an alert sound in case of abnorm case of abnormal conditions
- *Play sound* is used to generate an alert sound in case of abnormal conditions

Right-click on the icon to open a popup menu for fast access to the Utility program, Preferences, and Help.

#### **Adapter Properties**

There are two ways to access Adapter Properties. One is by clicking **Start/Programs/InstantWave High Speed Utility/Adapter Properties**. The other is by clicking the *Adapter Properties* icon on the InstantWave High Speed Utility's tool bar. Adapter Properties allows the user to view the adapter properties, and to change the wireless configuration of the Station.

#### *Configuration*

Configuration displays, and allows you to modify, some important parameters of the InstantWave High Speed adapter. All parameter changes are saved and are referred to by the InstantWave High Speed driver when the system boots. Therefore, most of the parameter changes require a system reboot to make them effective. Changes to *Enable Roaming* do not require a system reboot. The configuration tab is shown below (**Figure 23**).

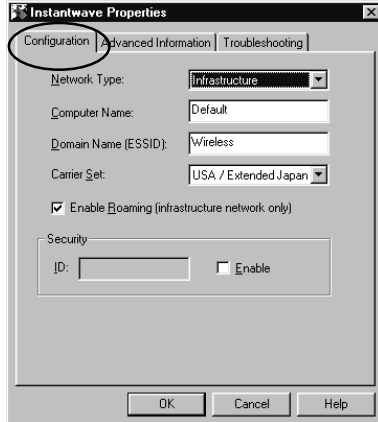

#### **Figure 23. Configuration**

- *Network Type* The 802.11 Wireless Specifications allow for two types of network, *Infrastructure* or *Ad-Hoc* (see the Glossary on page 2). *Infrastructure* is used when networking with an Access Point. The default setting is *Infrastructure*
- *Domain Name* Stations and APs in the same group must use the same domain name. This field is defined in the 802.11 Wireless Standard as ESSID

(Extended Service Set ID). Having the same Domain Name allows all wireless nodes in the same Domain (or Cell) to communicate with each other. The default setting is *Wireless*.

- *Transmission Rate* The transmission rate at which the data packets are transmitted by the client or AP. You can set this to Auto select 1 or 2 Mbps, Fixed 1 Mbps, Fixed 2 Mbps, Fixed 5.5 Mbps, Fixed 11Mbps or Full Auto(1 to 11 Mbps).
- *Carrier Set* This is preset to the U.S.A., Canada, Europe, Spain, France, or Japan depending on where the product is sold. The parameter shown indicates which Radio Frequency (RF) 802.11 specification is currently in use in the adapter(read only)
- *Channel* You can change the channel number. In case of the Ad-hoc Network Mode, the change in the channel number is effective. In case of the Infrastructure Mode, changing the channel number is of no concern as the channel is scanned automatically. The client will look for AP with the same ESSID, and automatically associated with the AP.

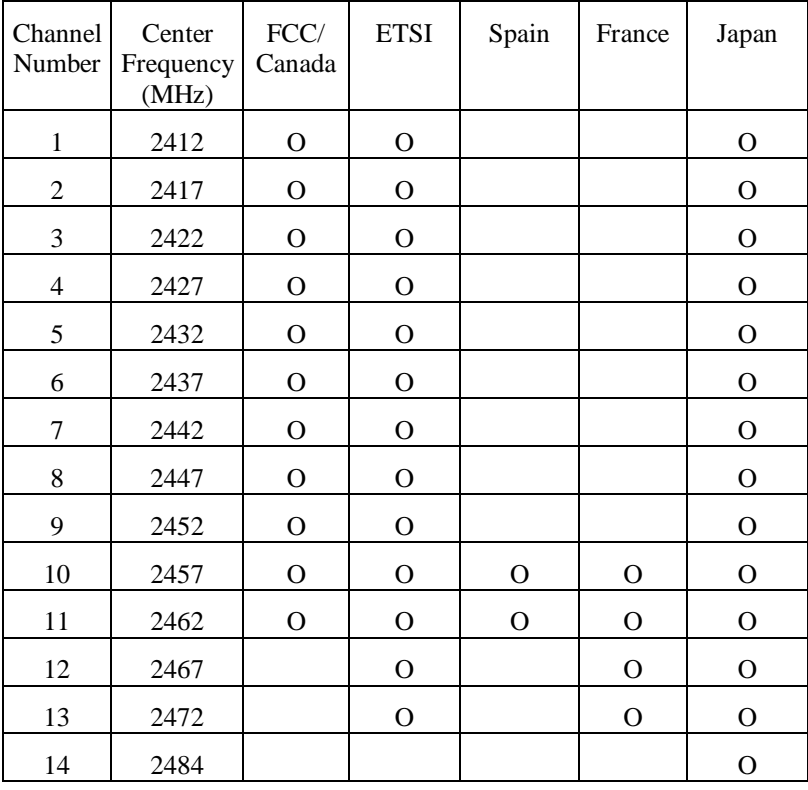

*Channels supported on every carrier set:*

*Important:*

In a multiple cell network topology, overlapping and/or adjacent cells using different channels can operate simultaneously without interference if the frequency distance between the center frequencies is at least 30MHz. For example **channel 1, 7 and 13** are non-overlapping frequency channels.

• *Power Saving* – Power saving mode enable and disable

Click OK to close the window. A pop-up screen will ask if you wish to reboot your computer to make the changes effective. Click *Yes*

• *Enable Roaming* - Roaming can be turned on or off. When roaming is enabled, the station is allowed to roam to another Access Point in the same domain when the radio signal quality of the currently connected AP is below an acceptable level

#### *Advanced Information*

Click the *Advanced Information* tab to view the Adapter Properties (**Figure 24**).

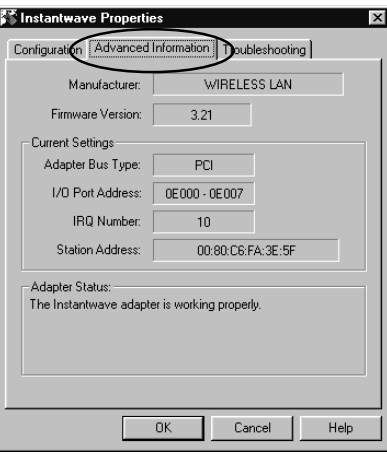

**Figure 24. Wireless Adapter Properties**

The window is divided into three sections as described below:

- *Basic Information* This section contains the manufacturer's name and the InstantWave High Speed MAC firmware version number. The information is read from the MAC firmware of the InstantWave High Speed card
- *Hardware Configuration Information* Shows the adapter bus type, IO address, IRQ number, and the station MAC address

• *Adapter Status* - Displays the adapter's working status

#### *Link Information*

Click the *Link Information* tab to view the Adapter Link Properties (**Figure 24**).

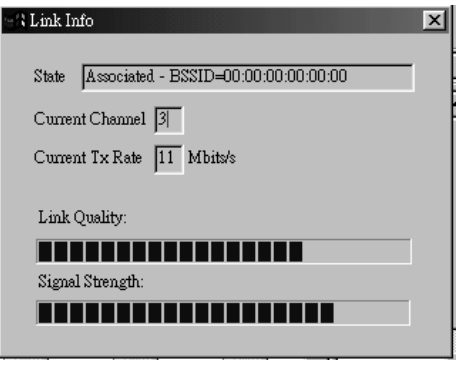

**Figure 25. Wireless Adapter Link Properties**

- *State* Link State explains whether the client is connected to ESSID or not. It also shows the identification MAC address of the ESS to which this is connected currently.
- *Current Channel* Channel number is the channel avalable for the communication between the clients and AP or between the clients only. In case of the Infrastructure Network Mode, the channel number is scanned automatically. Need not to worry about setting the channel number. While in case of the Ad-hoc Network Mode, the channel number is set by the clent and can be changed by the client later.
- *Current Tx Rate* Shows the current transmission rate on the adapter.
- *Signal Strength* Displays the measure of the signal strength level.
- *Rescan* The client will rescan the access point with the same domain name on difference channel.

#### *WEP*

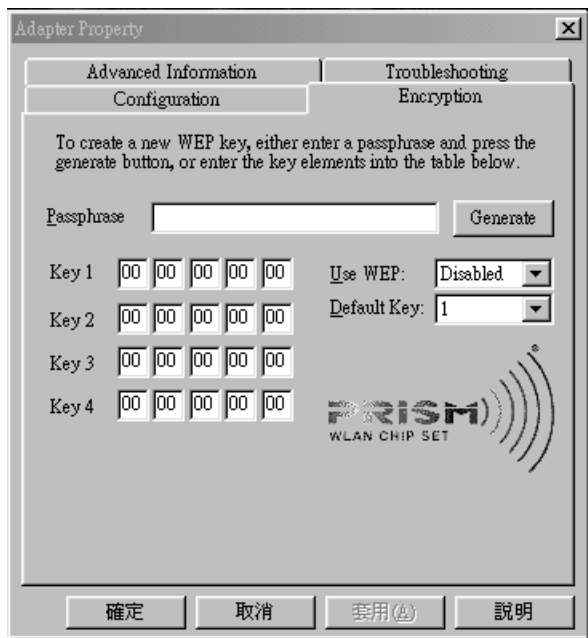

#### **Figure 26. WEP Security**

- *Use WEP* The WEP stands for Wired Equivalent Privacy. WEP is an encryption scheme that provides the secure wireless data communications to the users. WEP uses a 40-bits key to control the network access. In order to decode the data transmission, each wireless client on the network must use the identical 40-bits key.
- *WEP Key Generation* There are two ways of generating the WEP key.

 The first is by entering any text in the **Passphrase**. And click on **Generat**e. It will generate four WEP keys as **Key 1**, **Key 2**, **Key 3** and **Key 4**. You can select any key for the security. If you do not select any key, key 1 is selected, as it is default key. Then click on Write and it will update the registry and driver.

Another WEP key generation method is by inserting the key values directly from the keyboard. And click on the write to update driver and Registry. Select the Key

number and use Key for accessing the Access Point. If the Key is not entered correctly, a client cannot access the resources. As the wireless channel is more prone to the illegal access, WEP provides users safe access. If the WEP key is enable on the AP, all client should be use the same WEP key with AP. Otherwise the client can not be association with the AP

#### *Troubleshooting*

Should a problem be encountered using the wireless adapter that cannot be resolved using the 'Troubleshooting' section of this manual, click the *Troubleshooting* tab (**Figure 27**). A diagnosis program will run and report the message. Send the diagnostic message together with a description of the symptoms to NDC's technical support via email.

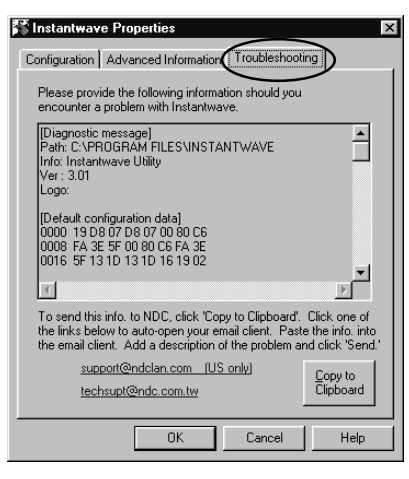

**Figure 27. Troubleshooting**

#### **Network Watcher (Infrastructure)**

In an Infrastructure network, *Network Watcher* scans for all existing wireless cells in range and displays the AP names, the MAC address, the Domain Name, the Signal Strength, the number of stations currently connected to each AP, and the connection status. When *Network Watcher* is run, the program first reads and displays information stored in the database. The signal strength entry shows either Green (strong signal), or Yellow (average signal). The information is not dynamically updated. To refresh the data click the *Scan* button. *Network Watcher* also gives users the option of selecting an Access Point to join with manually.

| AP Name | Address           | Domain Name | Siq | <b>Stat.</b> | State      | Sec |
|---------|-------------------|-------------|-----|--------------|------------|-----|
| ap12    | 00:60:6E:8C:05:92 | Wireless    |     |              | Associated | ₿   |
|         | 00:60:6E:8C:09:B3 | Wireless    |     | 0            |            |     |
| ap33    | 00:60:6F:00:00:02 | Wireless    |     | 0            |            |     |
|         | 00:80:C6:EA:10:C5 | Wireless    |     |              |            |     |
|         | 00:60:6F:00:00:10 | Wireless    |     |              |            |     |
|         |                   |             |     |              |            |     |

**Figure 28. Network Watcher (Infrastructure)**

#### *Scan*

Click *Scan* to obtain and display updated data. You may need to wait a short time depending on the number of wireless cell replies received.

#### *Join*

Selecting one of the APs from the list will enable the *Join* command. The *Join* command allows you to manually connect to a specific AP.

If joining cannot be accomplished within 20 seconds (possibly due to an AP that has gone off the air since the data was last refreshed, to RF interference, or a busy AP), the operation will fail. If this happens, you may try joining with the same AP again, or select another AP to join.

#### **Network Watcher (Ad-Hoc)**

On an Ad-Hoc network, *Network Watcher* displays all the wireless nodes (with their Computer Name and Node Address (MAC ID)s) that are currently connected in the same Group as this station (**Figure 29**). The inactive timer counts the period that there is no traffic between it and the other connected stations.

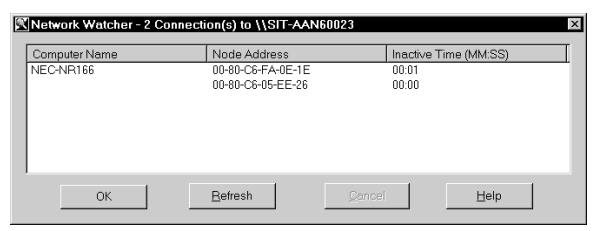

**Figure 29. Network Watcher (Ad-Hoc)**

#### *Refresh*

Click *Refresh* to obtain and display updated data. You may need to wait a short time depending on the number of replies received.

#### **Signal Quality Indicator**

*Signal Quality Indicator* dynamically displays the present radio signal quality (**Figure 30**). The quality level is indicated by colors. Green means the signal is good, Yellow indicates the signal is fair, Red denotes the signal is poor. When the signal color reaches the yellow to red border, the station will start to roam if roaming is enabled.

| Current Signal Quality: 98%                                                                                          | $\mathsf{x}$ |
|----------------------------------------------------------------------------------------------------|--------------|
| <u> - 1999 - 1999 - 1999 - 1999 - 1999 - 1999 - 1999 - 1999 - 1999 - 1999 - 1999 - 1999 - 1999 - 1999 - 1999 - 1</u> |              |

**Figure 30. Signal Quality Indicator**

## **Throughput Monitor**

This item enables users to monitor the throughput (transmitted and received bits) of the wireless station (**Figure 31**).

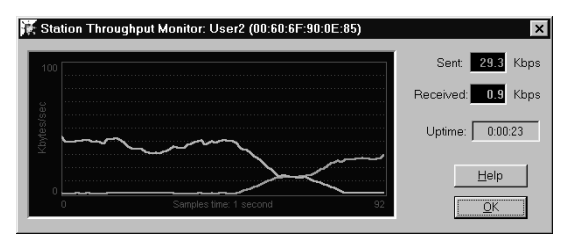

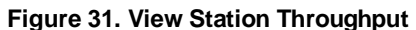

The graph shows the amount of transmitted/received bits from/to this station.

# *Uninstalling the Utility Program*

Should you wish to uninstall the InstantWave High Speed Utility program, click *Start/Programs/InstantWave Utility/Uninstall InstantWave High Speed Utility*

Or complete the following steps:

- **step1.** Click *Start/Settings/Control Panel*
- **step2.** Click *Add/Remove Programs* and select *InstantWave High Speed Utility*
- **step3.** Click the *Remove* button

**<sup>26</sup>** *Instant***Wave High Speed** *USB Adapter*

# **Software Upgrade Procedures**

#### **Windows NDIS Driver Upgrade**

Follow the instructions below to install a new NDIS USB driver release.

- **step1.** In *Control Panel*, click the *Network* icon, then highlight the InstantWave High Speed adapter driver entry
- **step2.** Click the *Remove* button to remove the old InstantWave High Speed adapter driver
- **step3.** Click *Close*. The system will ask you to reboot the PC. Click *Yes*

After removing the old InstantWave High Speed adapter driver, follow the installation procedure for your operating system.

#### **InstantWave High Speed Utility Upgrade**

- **step1.** Click *Control Panel*. Click *Add/Remove Programs*, and remove the old InstantWave High Speed Utility from the program list
- $\frac{1}{2}$  Follow the I<br>page 15 to is Instant Wave High Spee<br>Install the new Instant W<br>Inst NDIS USB drive<br> *k* icon, then high<br>
iver entry<br>
e the old Instant V<br>
you to reboot the<br>
eed adapter driver<br>
m.<br> **de**<br> *de*<br> *move Program<br>
of Utility Installa<br>
Vave High Speed<br>
Vave High Speed* **step2.** Follow the InstantWave High Speed Utility Installation procedure on page 15 to install the new InstantWave High Speed Utility

# **Troubleshooting**

## *Windows 95/98*

#### **Installation Problems**

*Windows could not find the adapter*

- The adapter is not properly inserted in the slot
	- 1. Power off the computer
	- 2. Remove and reinsert the wireless adapter
	- 3. Reboot the computer and re-install the adapter driver
- A previous adapter installation was aborted by the user, or by Windows
	- 1. Look in *Control Panel/System/Device Manager/?- Unknown Devices* for a Wireless adapter entry
	- 2. If an entry exists, delete it from the list, and exit the Control Panel/System folder
	- 3. Reboot the computer and re-install the adapter driver

*The InstantWave High Speed adapter driver cannot be started. Windows displayed a driver startup problem message window*

- IRQ conflict with other device
- **IS**<br>**IS**<br>*the adap*<br>pperly in<br>ower offerency and the stallatio<br>cook in C<br>*nknowr*<br>and entries and *neobler*<br>*dapters*<br>ince *dapters*<br>incheck<br>dighlight<br>*ropertie*<br>elect the ensage<br>incheck<br>enting by<br>elect a nonfirms<br>eboot t 1. Open *Control Panel/System/Device Manager/Network Adapters*. You will see an exclamation sign displayed on the wireless adapter icon
	- 2. Highlight the wireless LAN adapter entry and click on the *Properties* button
	- 3. Select the *Resources* tab. You will see a device conflict message displayed in the *Conflicting Device* list
	- 4. Uncheck *Use automatic settings*, and click on the *Change Setting* button
	- 5. Select a new IRQ value. When the *Conflicting Device list* confirms there are no conflicts, click *OK* to close the windows
	- 6. Reboot the computer

**<sup>28</sup>** *Instant***Wave High Speed** *USB Adapter*

#### *There are more than one wireless adapter entries shown in the Control Panel/Network folder. You do not know which one is the current one*

- A previously installed wireless adapter entry for a different card was not removed
	- 1. Remove all wireless LAN adapter entries from the *Network* window
	- 2. Reboot the PC to re-install the wireless adapter

## *Windows NT 4.0*

#### **Installation Problems**

#### *Windows NT 4.0 could not find the adapter*

- The adapter is not properly inserted in the slot
	- 1. Power off the computer
		- 2. Remove and reinsert the wireless adapter
	- 3. Reboot the computer and re-install the adapter driver
- A previous adapter installation was aborted by the user, or by Windows NT 4.0
	- 1. Look in *Control Panel/Network/Adapters*
	- 2. If an *InstantWave adapter* entry exists, remove it from the list and exit the Control Panel/Network dialog box
	- 3. Reboot the computer and re-install the adapter driver

#### *The InstantWave High Speed adapter driver cannot be started and the adapter LEDs are not flashing*

- More than one driver is present in the Network setup folder
	- 1. Click *Control Panel/Network/Adapters*
		- 2. If there is more than one entry for the same InstantWave High Speed adapter, remove them all
		- 3. Reboot Windows NT
		- 4. Reinstall the InstantWave High Speed adapter driver

## *General*

#### **Utility Error Messages**

#### *Cannot find the Wireless adapter*

The Wireless adapter driver is installed, but the wireless adapter is not in the computer slot

> If you are using the wireless USB Adapter, you will only need to re-insert the USB adapter into the USB slot to re-enable the driver.

#### *Adapter is not responding*

- The card is in the system. The wireless adapter driver is not functioning. Follow the *Installation Problems* section of troubleshooting to resolve driver startup problems
- The green PC feature is setup to cut the system power to the adapter slot when it is in 'PC Sleep' mode. The Windows Utility will temporarily lose contact with the adapter during Sleep mode

Re-starting the Windows Utility after the PC is out of Sleep mode will bring back the adapter. The long-term solution to this problem is to disable (through the PC BIOS) the PC Sleep function

#### **Operational Problems**

#### *The Wireless adapter appears to be functioning. The Activity LED is active. However, no network PC can be found when run in Infrastructure Wireless Network mode*

- Station is having difficulties finding an AP to join
	- 1. Use *Network Watcher* to scan for all APs in the same wireless domain
	- 2. Select the first AP that has its signal quality displayed in green, and join to it
	- 3. If all the APs' signal quality indicator shows yellow, or no AP is on the list, you may be too far away from any AP to be associated. Move closer to an AP
- You have only one AP, and the PC is not placed too far from it, but the PC still has difficulties finding the AP
	- 1. Check that the antennas are properly connected to the AP and the station
	- 2. Make sure that the AP is powered on and working
	- 3. Use *Network Watcher* to find and join with the AP

*Radio signal quality indicates Yellow or Red whilst in Infrastructure mode*

- The connected AP is too far away
	- 1. Use Network Watcher to find an AP with a stronger signal
	- 2. Move your PC closer to the connected AP
- The adapter antenna is not connected, or its signal path is blocked by metal casing, e.g. metal filing cabinets
	- 1. Make sure the antenna is firmly screwed in
	- 2. Arrange the antenna position to get the best radio signal quality

#### *Transmission or reception throughput is low during network file accessing*

- Many stations are connected to the same group and heavily utilizing the network
	- 1. On an Infrastructure wireless network, use *Network Watcher* to find, and connect to, a different AP with only a few PC connections
	- 2. In an Ad-Hoc environment, form your own wireless group with a different wireless domain name to start a different channel hopping pattern

#### *Ad-Hoc stations can't join each other*

• Two stations started at the same time

Reboot one station

• Different Domain Name (ESSID)

Change the ESSID, using the InstantWave High Speed utility program, to match that of the other stations on the Ad-hoc network OR Go to *Control Panel/Network/InstantWaveAdapter /Properties/Advanced/ESSID*, and change it there

# **Technical Support**

If you are having a problem using an NDC product and cannot resolve it, please note the following information and contact NDC Technical Support:

- What you were doing when the error occurred
- What error messages you saw
- Whether the problem can be reproduced
- The serial number of the product

Send the above information and the output of the **Troubleshooting** screen (see page 24) to one of the following addresses:

an 1<br>d co<br>eprotte e oiddre<br>e oiddre<br>ppe :<br>ple<br>**3** Aa support@ndclan.com (US only) techsupt@ndc.com.tw (Europe and Asia Pacific)

For other information about NDC, please visit us at:

www.sohoware.com www.ndc.com.tw

**32** *Instant***Wave High Speed** *USB Adapter* www.nac.com.tw

# **NDC Limited Warranty**

# *Hardware*

NDC warrants its products to be free of defects in workmanship and materials, under normal use and service, for a period of 12 months from the date of purchase from NDC or its Authorized Reseller, and for the period of time specified in the documentation supplied with each product.

Should a product fail to be in good working order during the applicable warranty period, NDC will, at its option and expense, repair or replace it, or deliver to the purchaser an equivalent product or part at no additional charge except as set forth below. Repair parts and replacement products are furnished on an exchange basis and will be either reconditioned or new. All replaced products and parts will become the property of NDC. Any replaced or repaired product or part has a ninety (90) day warranty or the remainder of the initial warranty period, whichever is longer.

NDC shall not be liable under this warranty if its testing and examination disclose that the alleged defect in the product does not exist or was caused by the purchaser's, or any third party's misuse, neglect, improper installation or testing, unauthorized attempt to repair or modify, or any other cause beyond the range of the intended use, or by accident, fire, lightning, or other hazard.

# *Software*

Software and documentation materials are supplied "as is" without warranty as to their performance, merchantability, or fitness for any particular purpose. However, the diskette media containing the software are covered by a 90-day warranty that protects the purchaser against failure within that period.

# *Limited Warranty Service Procedures*

Any product (1) received in error, (2) in a defective or non-functioning condition, or (3) exhibiting a defect under normal working conditions, can be returned to NDC by following these steps:

You must prepare:

- 
- dated proof of purchase<br>• product model number • product model number & quantity<br>• product serial number
- 
- product serial number<br>precise reason for return
- precise reason for return<br>• your name/address/email your name/address/email address/telephone/fax

- 1. Inform the distributor or retailer
- 2. Ship the product back to the distributor/retailer with prepaid freight. The purchaser must pay the shipping freight from the distributor/retailer to NDC. Any package sent C.O.D. (Cash On Delivery) will be refused
- 3. Charges: Usually RMA (Returned Material Authorization) items will be returned to the purchaser via Airmail, prepaid by NDC. If returned by another carrier, the purchaser will pay the difference. A return freight and handling fee will be charged to the purchaser if NDC determines that there was "No Problem Found" or that the damage was caused by the user

## *Warning*

NDC is not responsible for the integrity of any data on storage equipment (hard drives, tape drives, floppy diskettes, etc.). We strongly recommend that our customers back their data up before sending such equipment in for diagnosis or repair.

# *Services after Warranty Period*

After the warranty period expires, all products can be repaired for a reasonable service charge. The shipping charges to and from the NDC facility will be borne by the purchaser.

# *Return for Credit*

In the case of a DOA (Dead on Arrival) or a shipping error, a return for credit will automatically be applied to the purchaser's account, unless otherwise requested.

# *Limitation of Liability*

All expressed and implied warranties of a product's merchantability, or of its fitness for a particular purpose, are limited in duration to the applicable period as set forth in this limited warranty, and no warranty will be considered valid after its expiration date.

If this product does not function as warranted, your sole remedy shall be repair or replacement as provided for above. In no case shall NDC be liable for any incidental, consequential, special, or indirect damages resulting from loss of data, loss of profits, or loss of use, even if NDC or an authorized NDC distributor/dealer has been advised of the possibility of such damages, or for any claim by any other party.

#### **EC DECLARATION OF CONFORMITY**

For the following equipment:

**Product Name: : InstantWave High Speed Wireless USB Adapter Model Number: : NWH640 (USB Adapter)**

Produced by:

**Manufacturer's : NATIONAL DATACOMM CORPORATION Name Manufacturer's : 2F, NO. 28, INDUSTRY EAST 9TH ROAD Address SCIENCE PARK, HSINCHU, TAIWAN, R.O.C.**

is hereby confirmed to comply with the requirements set out in the Council Directive on the Approximation of the Laws of the Member States relating to R&TTE Directive(99/ 5/ EC). For the evaluation regarding the electromagnetic compatibility, the following standards were applied:

**EN 300 328 (November 1996/A1 (July 1997))**

**EN 300 826 (November 1997)**

**En 60950:1992 + A1:1993 + A2:1993 + A3:1995 + A4:1996 + A11:1997**

The manufacturer/importer is responsible for this declaration:

**Company Name : NDC (EUROPE) CO., LTD Company Address : 1, EARLSFORT CENTRE, HATCH STREET, DUBLIN 2, IRELAND**

Person authorized to make this declaration:

**Name : CHANG-HUA CHIANG Position/Title : MANAGING DIRECTOR**

Chop OR.

**Date Legal Signature**